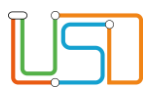

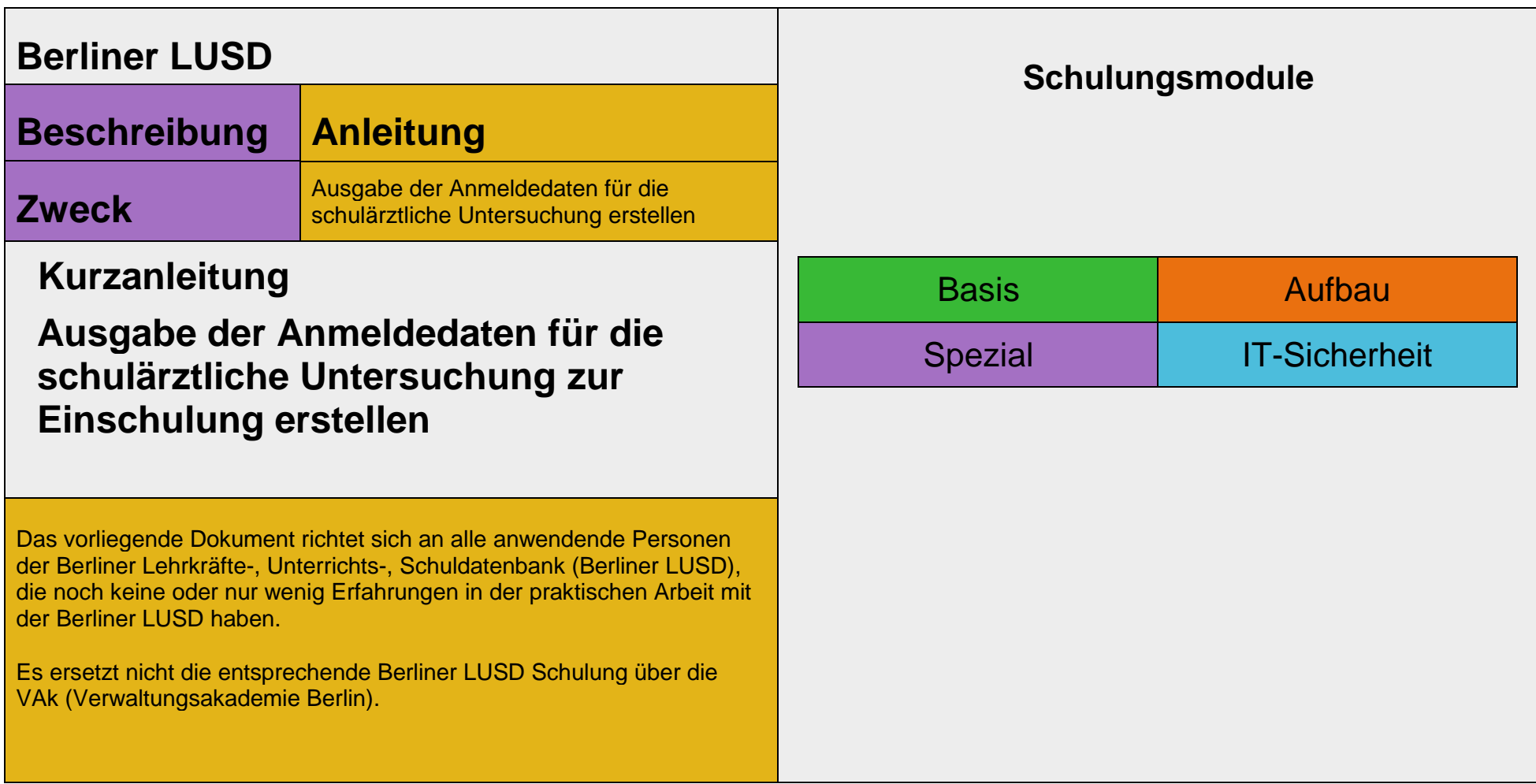

Stand: 25.09.2023 – Kurzanleitung: Ausgabe der Anmeldedaten für die schulärztliche Untersuchung zur Einschulung erstellen

Die vollständige oder auszugsweise Weitergabe an Dritte (Unternehmen, Behörden), sowie Veränderungen am Inhalt dieses Dokuments sind ohne Einwilligung der Senatsverwaltung für Bildung, Jugend und Familie nicht gestattet.

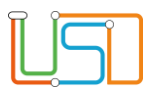

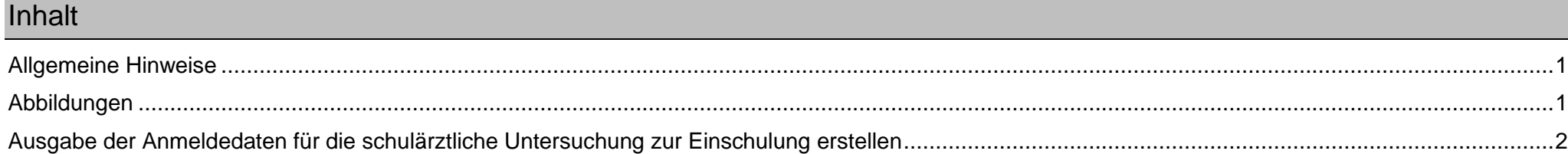

Stand: 25.09.2023 – Kurzanleitung: Ausgabe der Anmeldedaten für die schulärztliche Untersuchung zur Einschulung erstellen

Die vollständige oder auszugsweise Weitergabe an Dritte (Unternehmen, Behörden), sowie Veränderungen am Inhalt dieses Dokuments sind ohne Einwilligung der Senatsverwaltung für Bildung, Jugend und Familie nicht gestattet.

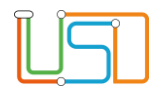

## <span id="page-2-0"></span>Allgemeine Hinweise

Alle verwendeten Personennamen und Leistungsdaten sind anonymisiert. Tatsächliche Übereinstimmungen sind zufällig und nicht beabsichtigt. Die Bildschirm-Ausschnitte dienen lediglich der allgemeinen Darstellung des Sachverhalts und können in Inhalt und Schulform von den Benutzenden der Berliner LUSD verwendeten Daten abweichen.

## <span id="page-2-1"></span>Abbildungen

Die in dieser Anleitung abgebildeten Symbole und Schaltflächen sind in der Berliner LUSD mit unterschiedlichen Farben unterlegt. Die Funktion der Symbole und Schaltflächen ist jedoch immer gleich. Die Farbe orientiert sich an dem Bereich, in dem man sich aktuell befindet.

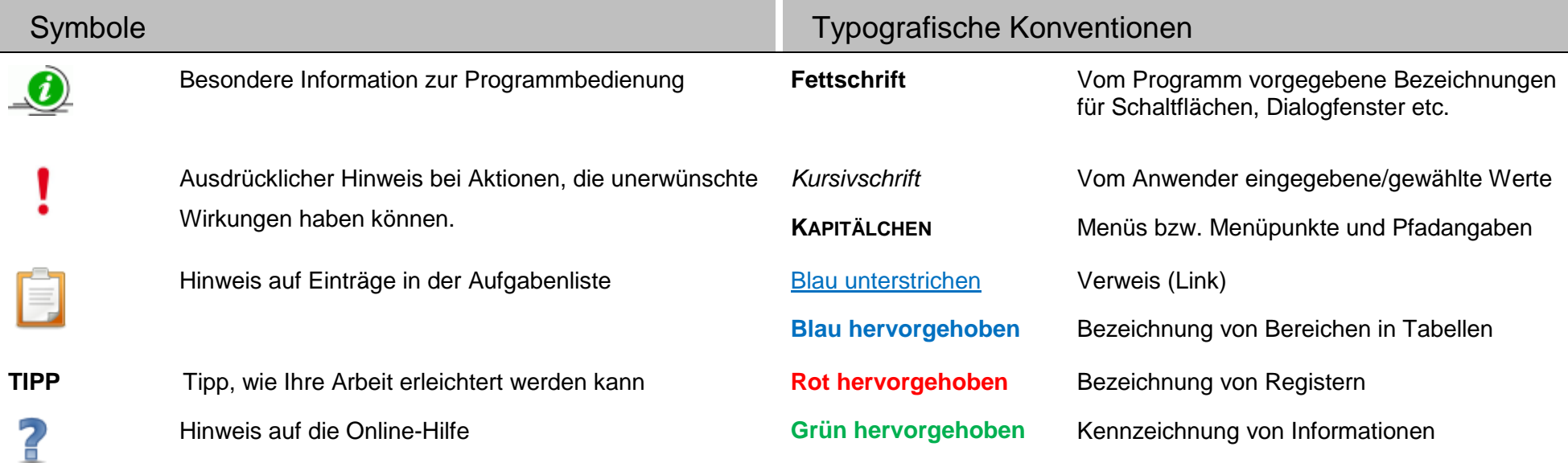

Stand: 25.09.2023 – Kurzanleitung: Ausgabe der Anmeldedaten für die schulärztliche Untersuchung zur Einschulung erstellen

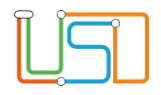

## <span id="page-3-0"></span>Ausgabe der Anmeldedaten für die schulärztliche Untersuchung zur Einschulung erstellen

Wenn Sie auf die Webseite **SCHÜLER > ANMELDUNG ZUR EINSCHULUNG** gehen, ist das Register **ESB-Schule** grün hinterlegt und Sie sehen darunter eine Tabelle mit den Einschulungskindern.

- 1. Klicken Sie auf die Zeile der gewünschten Schülerin bzw. des gewünschten Schülers.
	- Die Zeile ist grün hinterlegt.

| Schüler > Anmeldung zur Einschulung<br>$\bullet$ |                                                |   |              |              |               |   |            |   |           | 2. Betätigen Sie das Schaltsymbol "Schulärztliche<br>Untersuchung"              |         |                        |  |  |  |
|--------------------------------------------------|------------------------------------------------|---|--------------|--------------|---------------|---|------------|---|-----------|---------------------------------------------------------------------------------|---------|------------------------|--|--|--|
| <b>ESB-Schule</b><br>Lebenszyklusstatus          | Online-Anträge   Wunschschule<br>Name, Vorname |   | Geburtsdatum | <b>PLZ</b>   | <b>Straße</b> |   |            | м | $\bullet$ | Es öffnet sich oben rechts ein Download-Fenster.                                |         |                        |  |  |  |
|                                                  |                                                | ۳ | Υ.           | $\mathbf{r}$ |               | ۳ |            |   |           | Downloads                                                                       | Q<br>Ö. | $\cdots \times \times$ |  |  |  |
| Anmeldedaten<br>erfasst                          |                                                |   |              |              |               |   |            | z |           | Schulärztliche Untersuchung (6).docx<br>$\overrightarrow{a}$                    |         |                        |  |  |  |
| Anmeldedaten<br>✓<br>erfasst                     |                                                |   |              |              |               |   |            |   |           | Datei öffnen<br>Schulärztliche Untersuchung (5).docx<br>$\overline{\mathbf{u}}$ |         |                        |  |  |  |
| Anmeldedaten<br>erfasst                          |                                                |   |              |              |               |   |            | z |           | Datei öffnen<br>Schulärztliche Untersuchung (4).docx                            |         |                        |  |  |  |
| Anmeldedaten<br>erfasst                          |                                                |   |              |              |               |   |            | z |           | ø<br>Datei öffnen                                                               |         |                        |  |  |  |
| Anmeldedaten<br>erfasst                          |                                                |   |              |              |               |   |            | z |           | Schulärztliche Untersuchung.docx<br>$\overline{a}$<br>Datei öffnen              |         |                        |  |  |  |
| Anmeldedaten                                     |                                                |   |              |              |               |   |            | ٠ |           | Abbildung 2: Download-Fenster                                                   |         |                        |  |  |  |
| 25 Datensätze                                    |                                                |   |              |              |               |   | 0000       |   |           |                                                                                 |         |                        |  |  |  |
|                                                  |                                                |   |              |              |               |   |            |   |           |                                                                                 |         |                        |  |  |  |
|                                                  |                                                |   |              |              | SPEICHERN     |   | SCHLIESSEN |   |           |                                                                                 |         |                        |  |  |  |

 *Abbildung 1: Webseite Schüler > Anmeldung zur Einschulung, Register ESB-Schule*

Stand: 25.09.2023 – Kurzanleitung: Ausgabe der Anmeldedaten für die schulärztliche Untersuchung zur Einschulung erstellen

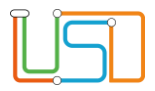

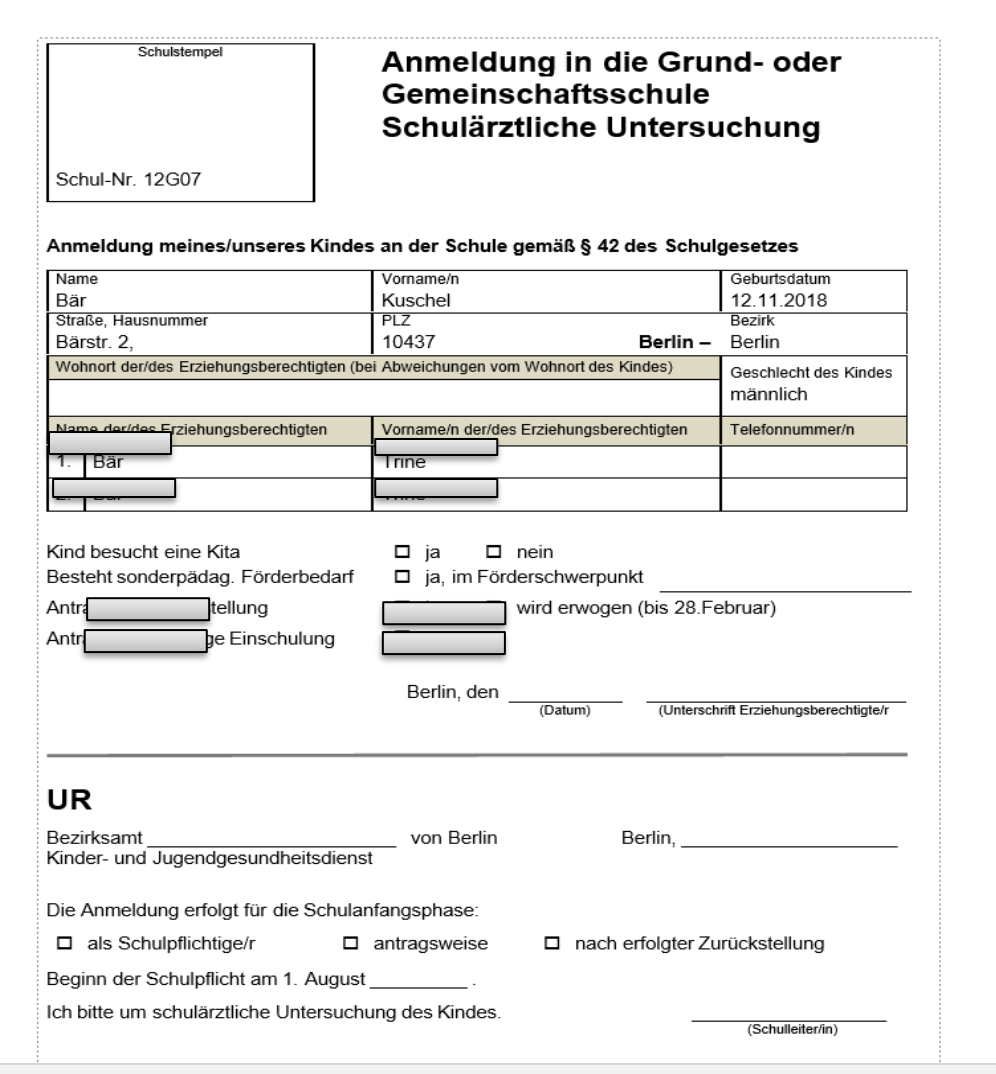

 *Abbildung 4: Bericht "Anmeldedaten für die schulärztliche Untersuchung"*

3. Klicken Sie auf *Datei öffnen*.

 **EINSCHULUNG**

Es erscheint die Ausgabe der Anmeldedaten.

4. Wiederholen Sie die Schritte 1-3, wenn Sie weitere Schülerinnen und Schüler auswählen möchten.

5. Klicken Sie abschließend auf ESCHLIEBEN um die

Webseite **SCHÜLER > ANMELDUNG ZUR**